## **Create a Custom Letter Template**

- 1. Click the [Templates] button in the ribbon at the top of the program window
- 2. Enter a name for your template, like "Missing Door Violation", then click [OK]
- 3. The [Letter Template form](https://grandjean.net/wiki/notifier/letter_template_form) opens
- 4. In the "Letter Body" text area, type the following without quotes: "Dear "
- 5. In the Addressee field combo box, type or select: "Full Name"
- 6. Click on the button [Insert Addressee Note]
	- o The "Letter Body" text should now show: "Dear full name"
	- Text inside double curly braces (["notifier](https://grandjean.net/wiki/_media/notifier)") will be replaced with addressee information.
	- $\circ$  The cursor is placed at the end of the insertion point
- 7. Type a comma then press Enter on the keyboard
- 8. Type "Tax Map: "
- 9. In the Addressee field combo box, type or select: "Tax Map"
- 10. Click on the button [Insert Addressee Note]
	- The "Letter Body" text should now end with the following line: "Tax Map: [tax\\_map](https://grandjean.net/wiki/_media/notifier/tax_map)"
- 11. Next type the following additional text in the "Letter Body" box:

## **Chapter 231 Exterior Doors**

It has come to our attention that your residence is missing one or more exterior doors.

Fine: **\[\\$50](https://grandjean.net/wiki/fine_amount_per_door/50) per door** Number of missing doors: **[Missing Door Count](https://grandjean.net/wiki/notifier/missing_door_count)** Total Fine: **[Total Fine Amount](https://grandjean.net/wiki/notifier/total_fine_amount)**

From: <https://grandjean.net/wiki/> - **Grandjean & Braverman, Inc**

Permanent link: **[https://grandjean.net/wiki/notifier/create\\_custom\\_template?rev=1447279826](https://grandjean.net/wiki/notifier/create_custom_template?rev=1447279826)**

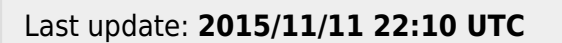

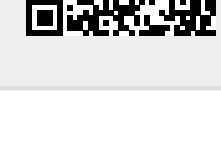